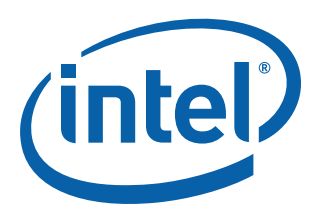

# **Intel® EP80579 Software for Security Applications on Intel® QuickAssist Technology for FreeBSD\***

**Getting Started Guide**

*September 2009* 

Order Number: 320703-003US

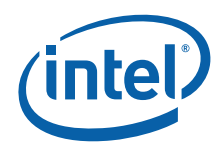

INFORMATION IN THIS DOCUMENT IS PROVIDED IN CONNECTION WITH INTEL® PRODUCTS. NO LICENSE, EXPRESS OR IMPLIED, BY ESTOPPEL OR<br>OTHERWISE, TO ANY INTELLECTUAL PROPERTY RIGHTS IS GRANTED BY THIS DOCUMENT. EXCEPT AS PROVIDED IN OF SALE FOR SUCH PRODUCTS, INTEL ASSUMES NO LIABILITY WHATSOEVER, AND INTEL DISCLAIMS ANY EXPRESS OR IMPLIED WARRANTY, RELATING TO SALE AND/OR USE OF INTEL PRODUCTS INCLUDING LIABILITY OR WARRANTIES RELATING TO FITNESS FOR A PARTICULAR PURPOSE,<br>MERCHANTABILITY, OR INFRINGEMENT OF ANY PATENT, COPYRIGHT OR OTHER INTELLECTUAL PROPERTY RIGHT. Intel pro use in medical, life saving, life sustaining, critical control or safety systems, or in nuclear facility applications.

Intel may make changes to specifications and product descriptions at any time, without notice. Designers must not rely on the absence or characteristics<br>of any features or instructions marked met mented the metal of the re this information.

The products described in this document may contain design defects or errors known as errata which may cause the product to deviate from published specifications. Current characterized errata are available on request.

Contact your local Intel sales office or your distributor to obtain the latest specifications and before placing your product order.

Copies of documents which have an order number and are referenced in this document, or other Intel literature, may be obtained by calling 1-800-548- 4725, or by visiting [Intel's Web Site](http://www.intel.com).

Any software source code reprinted in this document is furnished under a software license and may only be used or copied in accordance with the terms of that license.

Intel processor numbers are not a measure of performance. Processor numbers differentiate features within each processor family, not across different processor families. See [http://www.intel.com/products/processor\\_number](http://www.intel.com/products/processor_number) for details.

BunnyPeople, Celeron, Celeron Inside, Centrino, Centrino logo, Core Inside, FlashFile, i960, InstantIP, Intel, Intel logo, Intel386, Intel486, Intel740, IntelDX2, IntelDX4, IntelSX2, Intel Core, Intel Inside, Intel Inside logo, Intel. Leap ahead, Intel. Leap ahead. logo, Intel NetBurst, Intel NetMerge, Intel<br>NetStructure, Intel SingleDriver, Intel SpeedStep, Intel StrataFl Corporation in the U.S. and other countries.

\*Other names and brands may be claimed as the property of others.

Copyright © 2009, Intel Corporation. All rights reserved.

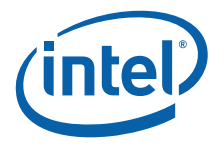

# **Contents**

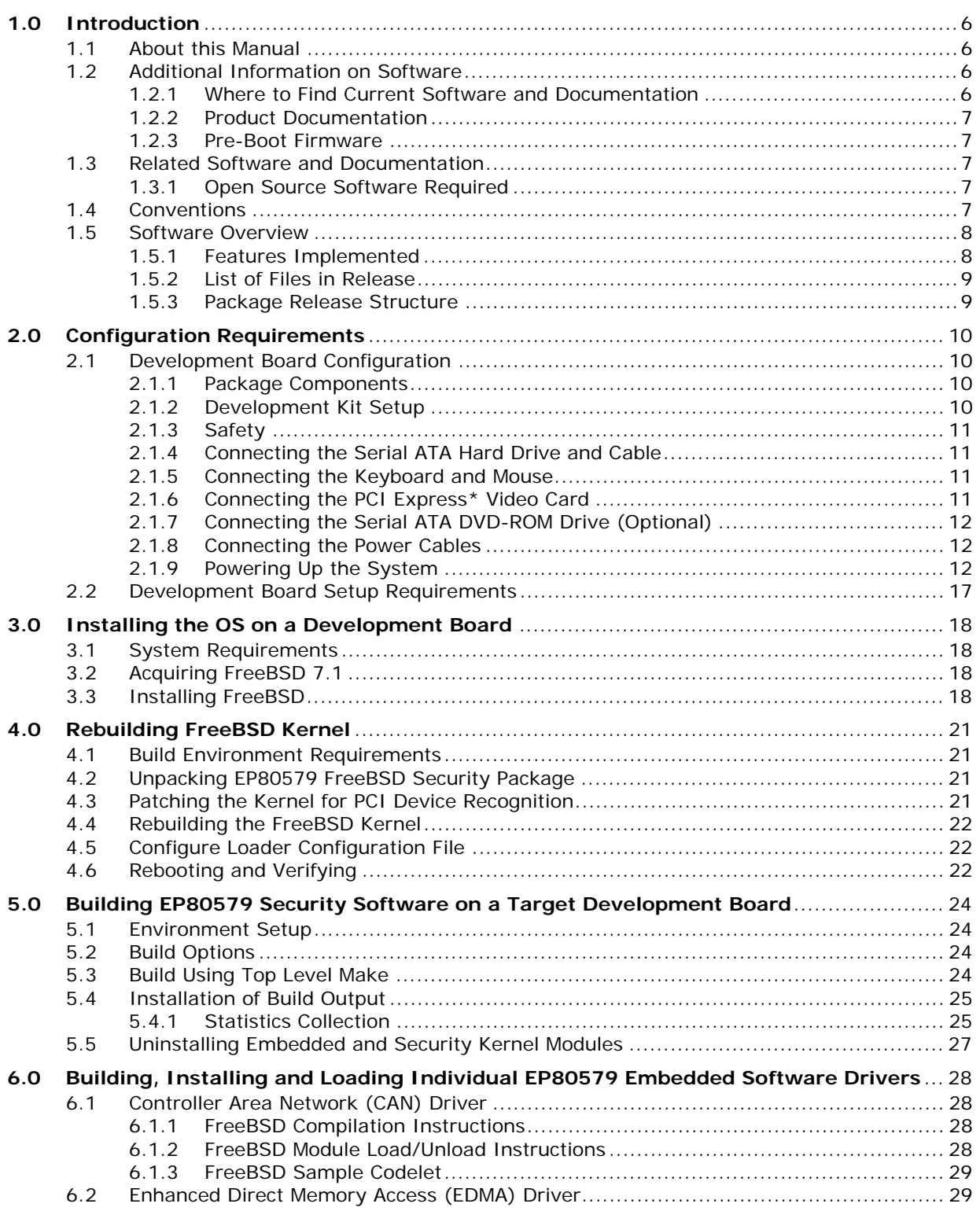

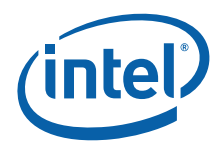

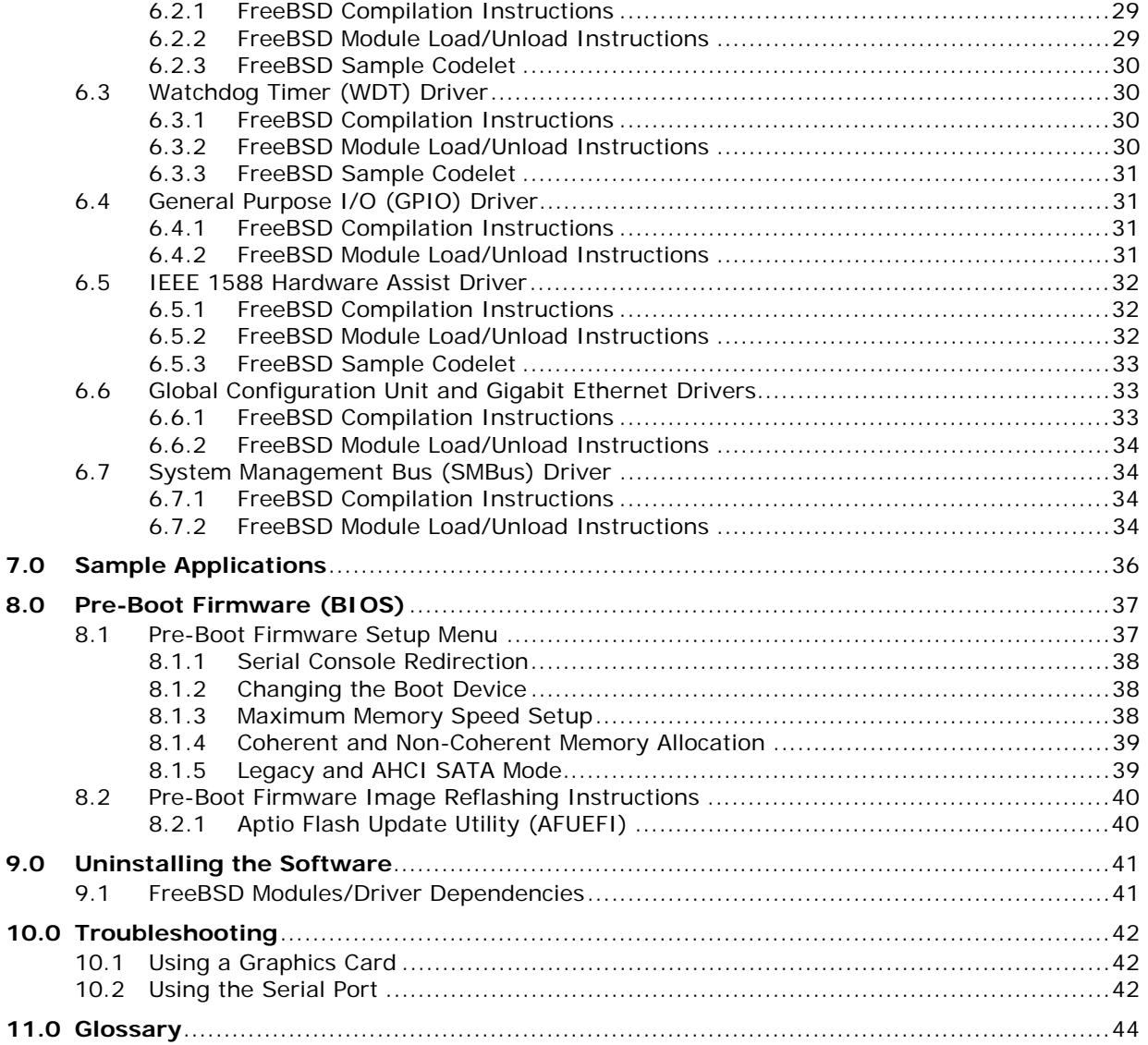

# **Figures**

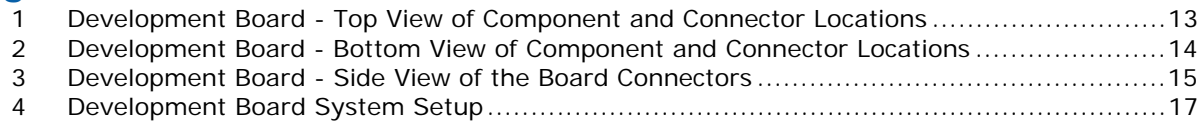

# **Tables**

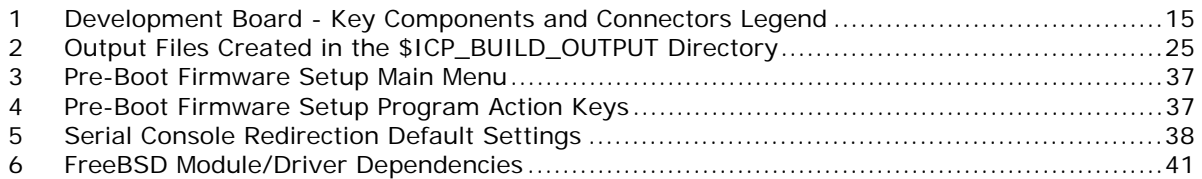

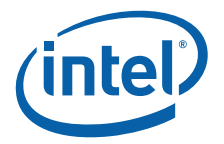

# **Revision History**

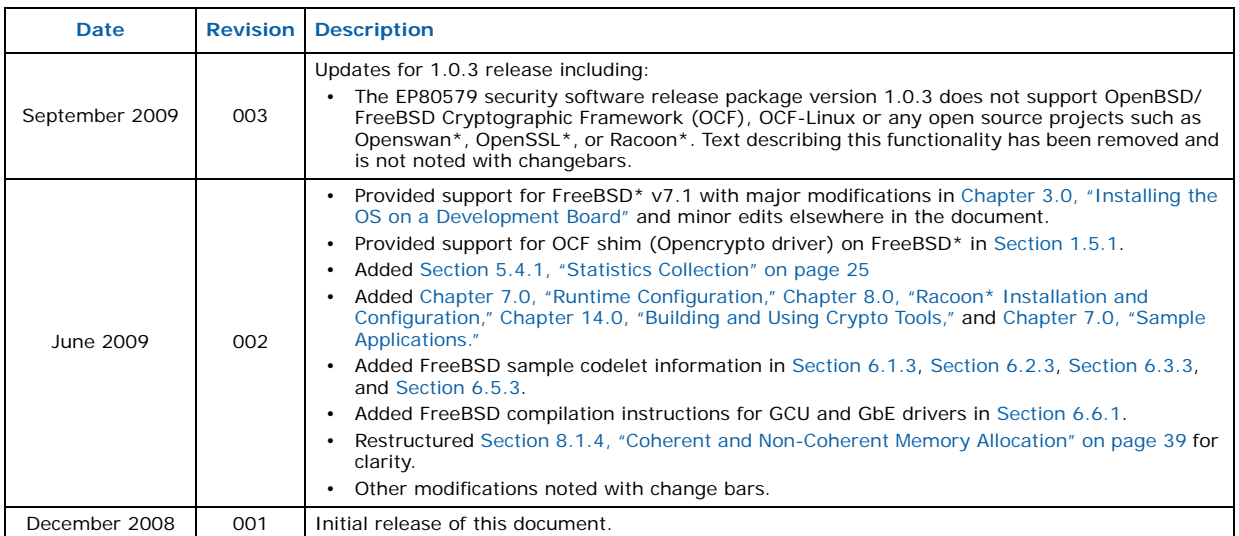

**§ §**

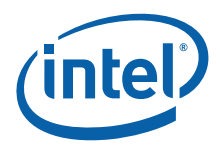

# <span id="page-5-0"></span>**1.0 Introduction**

# <span id="page-5-1"></span>**1.1 About this Manual**

This Getting Started Guide documents the instructions to obtain, build (if necessary),<br>install, and execute the Intel® EP80579 Software for Security Applications on Intel® QuickAssist Technology release package. Additionally, this document describes some<br>brief instructions on configuring the Intel® EP80579 Integrated Processor with Intel® QuickAssist Technology Development Board.

In this document, for convenience:

- "Intel $^{\circledR}$  EP80579 Integrated Processor with Intel $^{\circledR}$  QuickAssist Technology Development Board" is referred to as the "development board"
- "Intel<sup>®</sup> EP80579 Software for Security Applications on Intel<sup>®</sup> QuickAssist Technology" is referred to as the "EP80579 security software"
- *Note:* The release package includes a directory with sample code.
- *Note:* Copying FreeBSD commands with quoted strings from this pdf file to a shell script may result in incorrect quotes. The user should edit the shell scripts appropriately.

# <span id="page-5-2"></span>**1.2 Additional Information on Software**

*Note:* The EP80579 security software release package version 1.0.3 does **not** support OpenBSD/FreeBSD Cryptographic Framework (OCF), OCF-Linux, or any open source projects such as Openswan\*, OpenSSL\*, or Racoon\*. Text describing this functionality has been removed and is not noted with changebars. If your application requires OCF, you must use security software package version 1.0.2 which includes shim software to enable OCF support.

> The EP80579 security software release package for FreeBSD has been validated with FreeBSD v7.1.

#### <span id="page-5-3"></span>**1.2.1 Where to Find Current Software and Documentation**

The software release and associated collateral can be found on the Hardware Design resource center.

- 1. In a web browser, go to [http://www.intel.com/go/soc.](http://www.intel.com/go/soc)
- 2. For software and pre-boot firmware: Click on "Tools & Software" tab.
- 3. For documentation: Click on "Technical Documents" tab.
- *Note:* The EP80579 security software release package contains encryption software and is subject to export requirements defined by the U.S Department of Commerce. To satisfy these requirements, the End User Certification Form must be filled out and submitted for review/approval. Instructions on this process are included during the download process. Please note that this process may take up to two business days to complete.

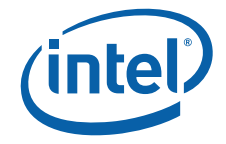

# <span id="page-6-0"></span>**1.2.2 Product Documentation**

The following documentation supporting this release can be accessed as described in [Section 1.2.1](#page-5-3):

- Intel<sup>®</sup> EP80579 Software for Security Applications on Intel<sup>®</sup> QuickAssist Technology for FreeBSD\* Getting Started Guide (this document)
- Intel<sup>®</sup> EP80579 Software for Security Applications on Intel<sup>®</sup> QuickAssist Technology Release Notes
- Intel<sup>®</sup> EP80579 Software for Security Applications on Intel<sup>®</sup> QuickAssist Technology Programmer's Guide
- Intel<sup>®</sup> EP80579 Software for Security Applications on Intel<sup>®</sup> QuickAssist Technology Cryptographic API Reference Manual
- Intel<sup>®</sup> EP80579 Software on Intel<sup>®</sup> QuickAssist Technology Debug Services API Reference Manual
- Intel<sup>®</sup> EP80579 Software Drivers for Embedded Applications Programmer's Guide and API Reference Manual

#### <span id="page-6-1"></span>**1.2.3 Pre-Boot Firmware**

The latest release of the development board pre-boot firmware (BIOS) is also located on the Hardware Design resource center.

Please refer to Release Notes listed in [Section 1.2.1](#page-5-3) for the correct firmware version.

# <span id="page-6-2"></span>**1.3 Related Software and Documentation**

Refer to the Intel® EP80579 Integrated Processor with Intel® QuickAssist Technology Development Kit User's Guide for information on the development board including board layout, components, connectors, jumpers, headers, power and environmental requirements, and pre-boot firmware.

Please follow the directions in [Section 1.2.1](#page-5-3) to locate this collateral.

# **1.3.1 Open Source Software Required**

Depending on your applications, the following table shows required open source software.

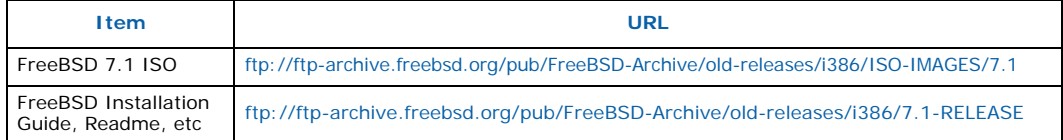

# <span id="page-6-3"></span>**1.4 Conventions**

The following conventions are used in this manual:

• Courier font - commands and code examples

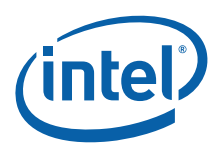

# <span id="page-7-0"></span>**1.5 Software Overview**

# <span id="page-7-1"></span>**1.5.1 Features Implemented**

<span id="page-7-2"></span>The software provides the following features:

- Gigabit Ethernet (GbE) Controller Driver for Network Connectivity
- Support for Symmetric Cryptography (Synchronous and Asynchronous modes)
	- Ciphers:
		- NULL Cipher
		- DES (ECB, CBC),
		- 3DES (ECB, CBC, CTR)
		- AES (ECB, CBC, CTR, CCM, GCM)
		- ARC4
	- Hash Algorithms:
		- MD5
		- SHA-1
		- SHA-2 (224, 256, 384, 512)
		- Nested Hashing
	- *Note:* Hashing Algorithms have been verified to work when Racoon is configured to use them to pass traffic in kernel space. The algorithms have not been validated in user space.
	- Authentication Schemes:
		- AES-XCBC-MAC-96
		- HMAC-MD-5 - HMAC-SHA-1
		- HMAC-SHA-2 (224, 256, 384, 512)
	- Chaining Cipher and Authentication algorithms
- Support for Public Key Cryptography (Synchronous and Asynchronous modes)
	- Large Number Modular Exponentiation and Inversion
	- RSA (Key Generation, Encrypt, Decrypt)
	- DSA (Parameter Generation and Signatures)
	- DH (Phase1 and Phase2 secret key generation)
	- SSL/TLS Key and Mask generation
	- True Random Number Generation (RNG)
	- Prime Number Tests
- IEEE 1588 Hardware Assist Driver
- Controller Area Network (CAN) Hardware Access Driver
- Advanced Host Controller Interface Software Support for SATA for Native Command Queuing and Hot Plug Capability
- SMBus Driver
- General Purpose I/O (GPIO) Hardware Access Driver
- Enhanced Direct Memory Access (EDMA) Hardware Assist Driver
- Watchdog Timer Hardware (WDT) Access Driver

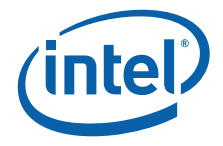

# <span id="page-8-0"></span>**1.5.2 List of Files in Release**

./Acceleration

The Bill of Materials, sometimes referred to as the BOM, is included as a text file in the released software package. This text file is labeled "filelist" and is located at the top directory level for each release.

#### <span id="page-8-1"></span>**1.5.3 Package Release Structure**

The high-level package release directory structure is shown as follows:

*Note:* The sample code is contained in the ./Acceleration/library/icp\_crypto/ look\_aside\_crypto/sample\_code/ directory.

> ./Acceleration/firmware ./Acceleration/include ./Acceleration/include/dcc ./Acceleration/include/lac ./Acceleration/drivers ./Acceleration/drivers/icp\_asd ./Acceleration/library ./Acceleration/library/common ./Acceleration/library/icp\_debug ./Acceleration/library/icp\_utils ./Acceleration/library/icp\_utils/OSAL ./Acceleration/library/icp\_services ./Acceleration/library/icp\_crypto ./Acceleration/library/icp\_crypto/QATAL ./Acceleration/library/icp\_crypto/QAT\_FW ./Acceleration/library/icp\_crypto/look\_aside\_crypto ./Acceleration/library/icp\_crypto/look\_aside\_crypto/src ./Acceleration/library/icp\_crypto/look\_aside\_crypto/src/common ./Acceleration/library/icp\_crypto/look\_aside\_crypto/src/freebsd ./Acceleration/library/icp\_crypto/look\_aside\_crypto/src/sample\_code ./Acceleration/library/icp\_crypto/look\_aside\_crypto/include ./Acceleration/library/icp\_debugmgmt ./Embedded ./Embedded/src ./Embedded/src/patches ./Embedded/src/WDT ./Embedded/src/GCU ./Embedded/src/EDMA ./Embedded/src/CAN ./Embedded/src/GPIO ./Embedded/src/1588 ./Embedded/src/GbE ./FreeBSDConfigFiles ./FreeBSDConfigFiles/left

./FreeBSDConfigFiles/right

```
./build system
```
./build\_system/build\_files

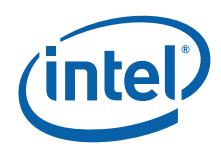

# <span id="page-9-0"></span>**2.0 Configuration Requirements**

# <span id="page-9-1"></span>**2.1 Development Board Configuration**

The Intel® EP80579 Integrated Processor with Intel® QuickAssist Technology Development Kit User's Guide contains complete details on the development board. The document describes the design, structure, and function of all development board features.

To facilitate quick start of the Software for Intel® EP80579 Integrated Processor product line, relevant sections from the development kit User's Guide have been included in this chapter. Please follow the directions in [Section 1.2.1](#page-5-3) to access the full User's Guide.

# <span id="page-9-2"></span>**2.1.1 Package Components**

The development kit includes the following:

- A development board containing the Intel® EP80579 Integrated Processor with Intel® QuickAssist Technology
- ATX12V power supply
- One DDR2-800 DIMM
- PCIe\* graphics card
- SATA hard drive with cable
- SATA DVD-ROM with cable
- Two Controller Area Network cable connectors
- Power Cord (USA power cord supplied)

The following items are required, but not supplied by Intel:

- Mouse
- Keyboard
- Monitor
- Power Cord (if country or region-specific power cord is required)

*Note:* Additional items may be required but are not supplied by Intel.

#### <span id="page-9-3"></span>**2.1.2 Development Kit Setup**

Ensure that all components listed in [Section 2.1.1](#page-9-2) arrive together. Once all components have been identified and located, installation and setup can begin. This section describes how to set up the development board for operation.

*Note:* This document assumes that the user is familiar with the basic concepts required to install and configure hardware for a PC system.

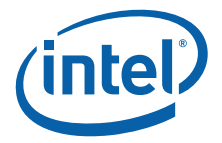

# <span id="page-10-0"></span>**2.1.3 Safety**

The development board is shipped as an open system allowing for maximum flexibility in changing hardware configurations and peripherals in a lab environment. Since the board is not in a protective chassis, the user is required to take safety precautions when handling and operating the board. Some assembly is required before use.

Ensure a safe and static-free work environment before removing any components from their anti-static packaging. The development board is susceptible to electrostatic discharge that may cause failure or unpredictable operation. The development board must be operated on a flame-retardant surface because a chassis is not included with the board.

- *Caution:* Connecting the wrong cable or reversing a cable may damage the board and may damage the device being connected. Since the board is not in a protective chassis, use caution when connecting cables to the board.
- *Caution:* The power supply cord provides the main connection to AC power. The socket outlet should be installed near the equipment and should be readily accessible. To avoid shock, ensure that the power cord is connected to a properly-wired and grounded receptacle. Do not connect/disconnect any cables or perform installation/maintenance of the boards in this product during an electrical storm. Ensure that any equipment to which this product will be attached is also connected to properly-wired and grounded receptacles.
- *Note:* Ensure that the step to set up the ATX power supply is the final step performed in the process of assembly.

#### <span id="page-10-1"></span>**2.1.4 Connecting the Serial ATA Hard Drive and Cable**

The development board provides two Serial ATA (SATA) connectors. Connect cables to the appropriate drive sequentially, starting from Port 0 to Port 1. See [Figure 1](#page-12-0) and [Table 1](#page-14-0) for the location and identification of the SATA connectors.

*Note:* Intel recommends connecting the boot drive to SATA port 0.

#### <span id="page-10-2"></span>**2.1.5 Connecting the Keyboard and Mouse**

Connect a PS/2 mouse and keyboard to the stacked PS/2 connector on the rear panel of the board. The bottom connector is the keyboard connector and the top connector is the mouse connector. Alternatively, a USB keyboard and a USB mouse can be connected to the USB connectors on the development board.

- *Note:* The mouse and keyboard are not supplied by Intel.
- *Note:* The serial redirection feature can be enabled to remotely access the board through a serial cable without attaching a keyboard or mouse to the development board. Refer to the "Connecting the Serial Cable for Console Redirection" section of the Intel® EP80579 Integrated Processor with Intel® QuickAssist Technology Development Kit User's Guide for more information.

#### <span id="page-10-3"></span>**2.1.6 Connecting the PCI Express\* Video Card**

Populate the PCIe\* graphics card in any one of the PCIe slots.

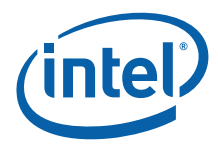

# <span id="page-11-0"></span>**2.1.7 Connecting the Serial ATA DVD-ROM Drive (Optional)**

Connect the Serial ATA DVD-ROM drive to SATA Port 1 utilizing the cable that comes with the DVD-ROM drive. See [Figure 1](#page-12-0) and [Table 1](#page-14-0) for the location and identification of the SATA connectors.

#### <span id="page-11-1"></span>**2.1.8 Connecting the Power Cables**

Use the following procedure to connect the power cables:

- 1. The board supports the use of ATX12V power supplies with either 2 x 10 or 2 x 12 main power cables.
- 2. Plug the main connector into the board. Ensure that the plug clip lines up with the clip lock and the connector pins easily fit into their appropriate slots. When using a power supply with a 2 x 10 main power cable, attach that cable to the right-most part of the main power connector, leaving pins 11, 12, 23 and 24 (labeled on the board) unconnected.
- 3. Plug in the power connectors from each of the SATA drives.

#### <span id="page-11-2"></span>**2.1.9 Powering Up the System**

*Warning:* Ensure the steps in the previous sections were strictly followed before powering up the system.

Use the following procedure to power up the development board:

- 1. Ensure that the processor heat sink and the fan are installed according to the procedure in the "Connecting the Processor Heatsink and Fan" section of the Intel $^{\circledR}$ EP80579 Integrated Processor with Intel® QuickAssist Technology Development Kit User's Guide.
- 2. Leaving the On/Off switch in the OFF position, connect the power cable into the back of the power supply.
- 3. Once the board is set up, plug the cord into the power source.
- 4. Switch on the power supply.
- 5. Press the power-on button to start the system. Refer to [Figure 1](#page-12-0) for the location of the power-on button (item I, lower-left).
- *Note:* [Table 1](#page-14-0) is a legend for key items labeled in [Figure 1,](#page-12-0) [Figure 2](#page-13-0) and [Figure 3](#page-14-1).

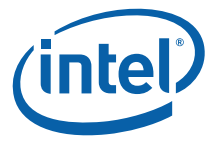

#### <span id="page-12-0"></span>**Figure 1. Development Board - Top View of Component and Connector Locations**

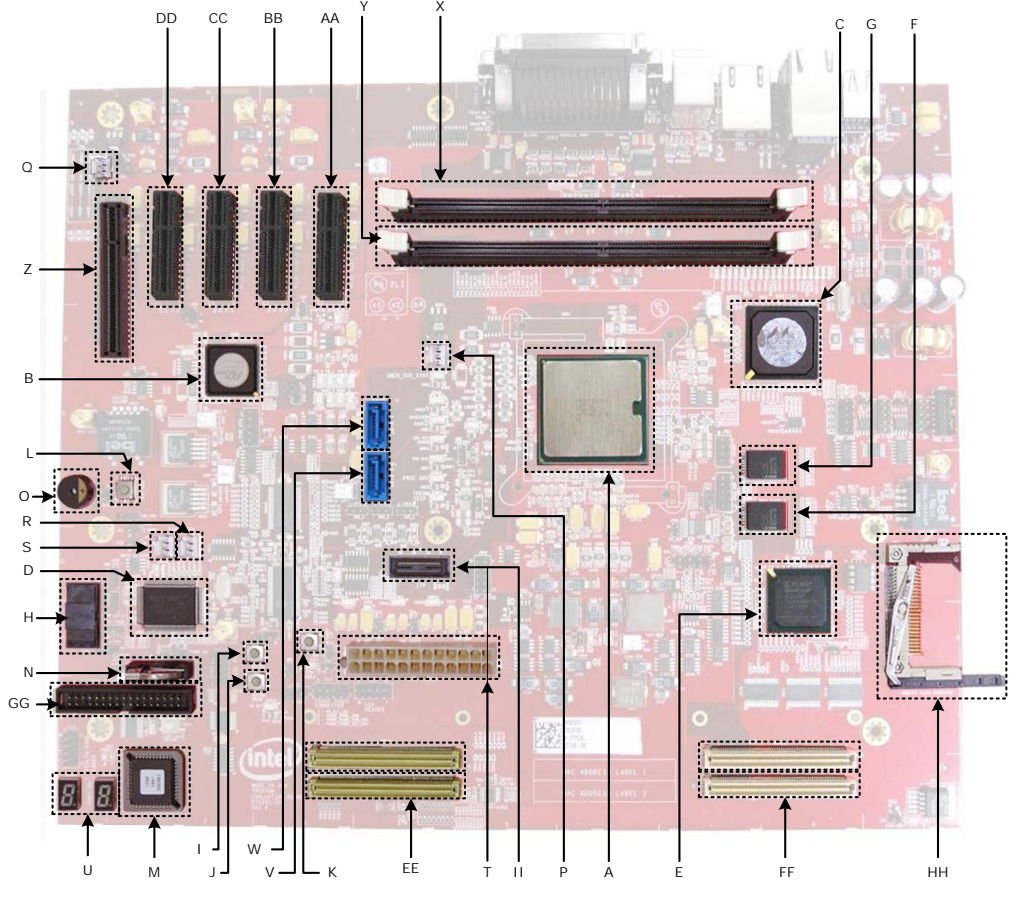

B6607-02

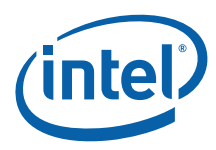

#### <span id="page-13-0"></span>**Figure 2. Development Board - Bottom View of Component and Connector Locations**

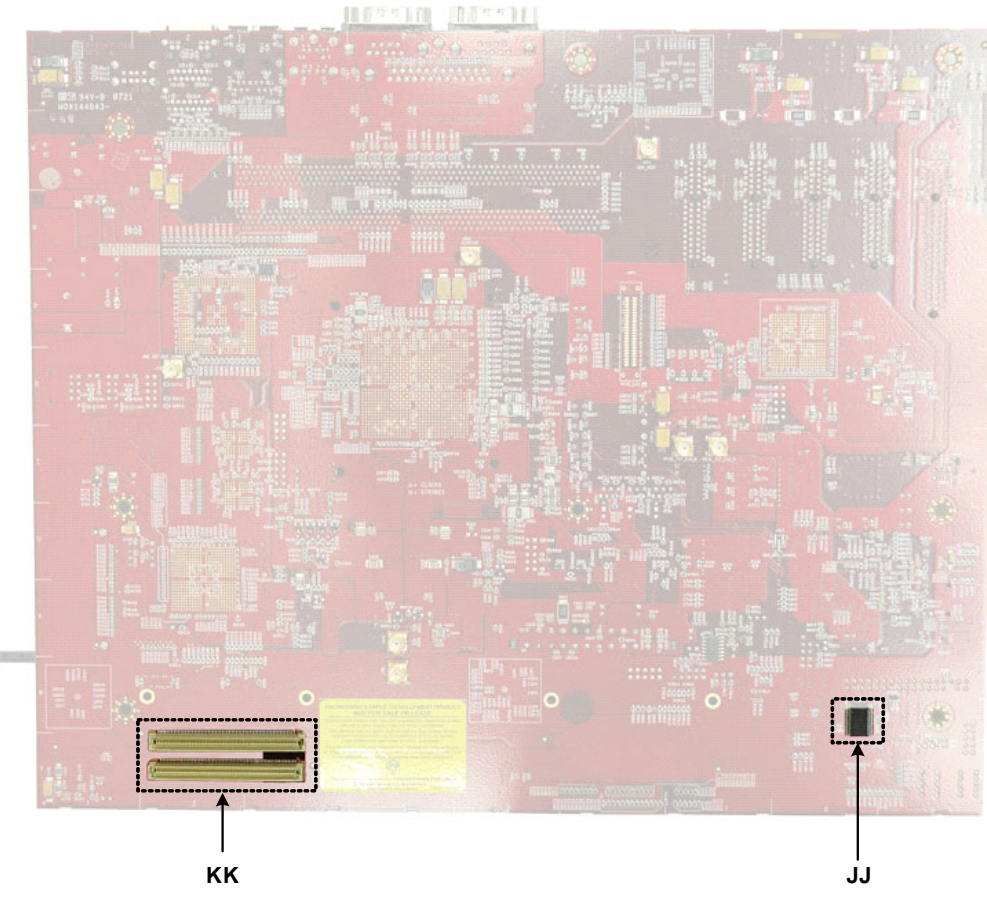

B6606-03

<span id="page-14-1"></span>**Figure 3. Development Board - Side View of the Board Connectors**

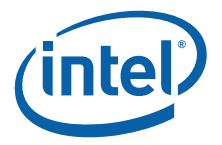

# TT SS RR QQ UU PP NN OO MM

B6605-01

#### <span id="page-14-0"></span>**Table 1. Development Board - Key Components and Connectors Legend (Sheet 1 of 2)**

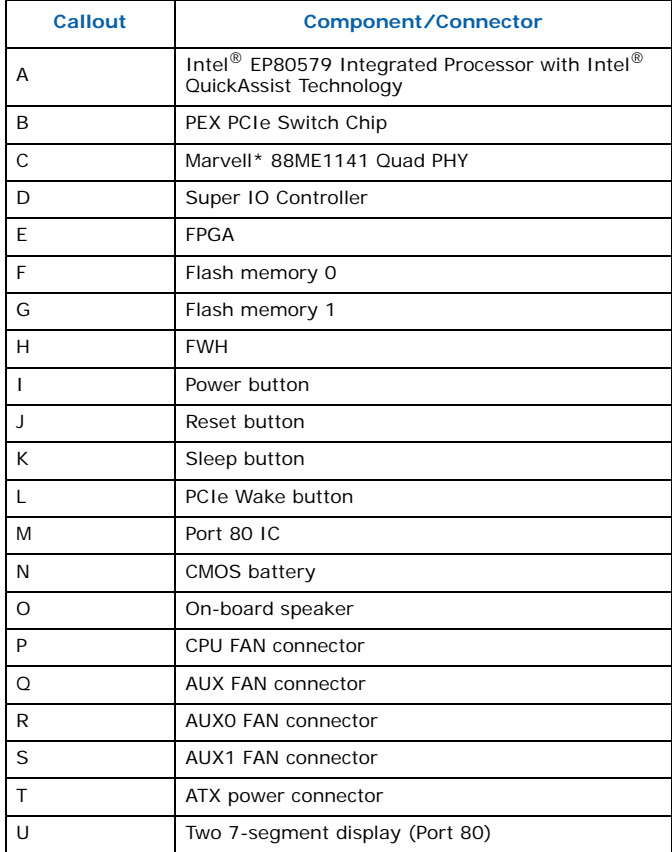

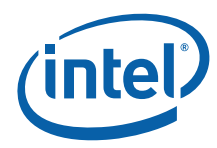

## **Table 1. Development Board - Key Components and Connectors Legend (Sheet 2 of 2)**

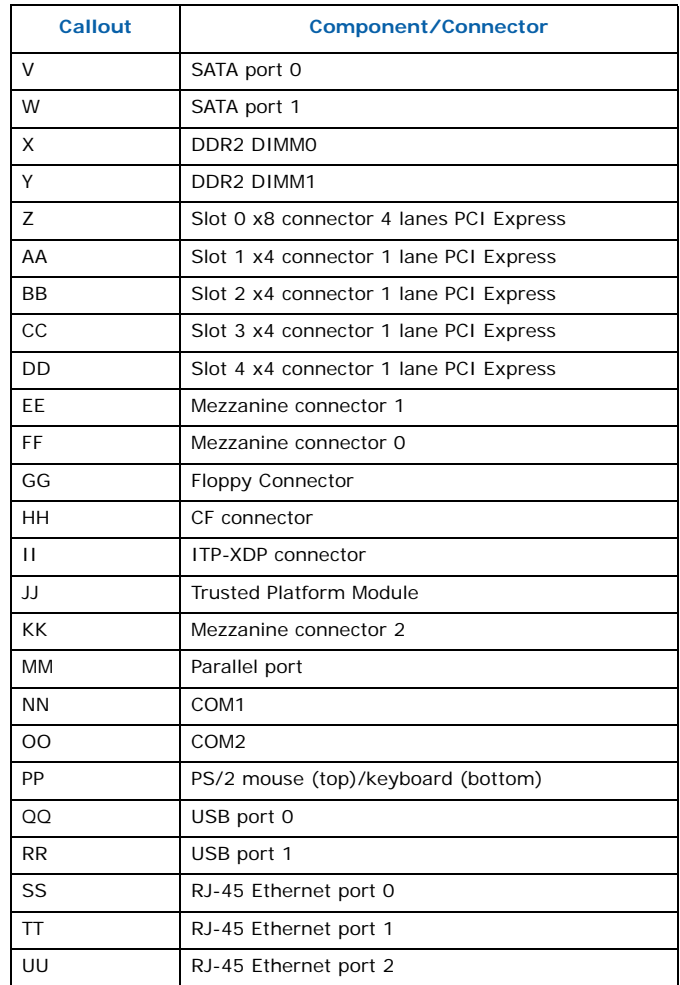

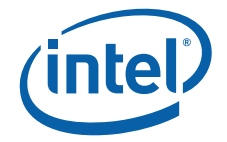

# <span id="page-16-0"></span>**2.2 Development Board Setup Requirements**

[Figure 4](#page-16-1) shows the system setup when the target development board is also used for build and install.

#### <span id="page-16-1"></span>**Figure 4. Development Board System Setup**

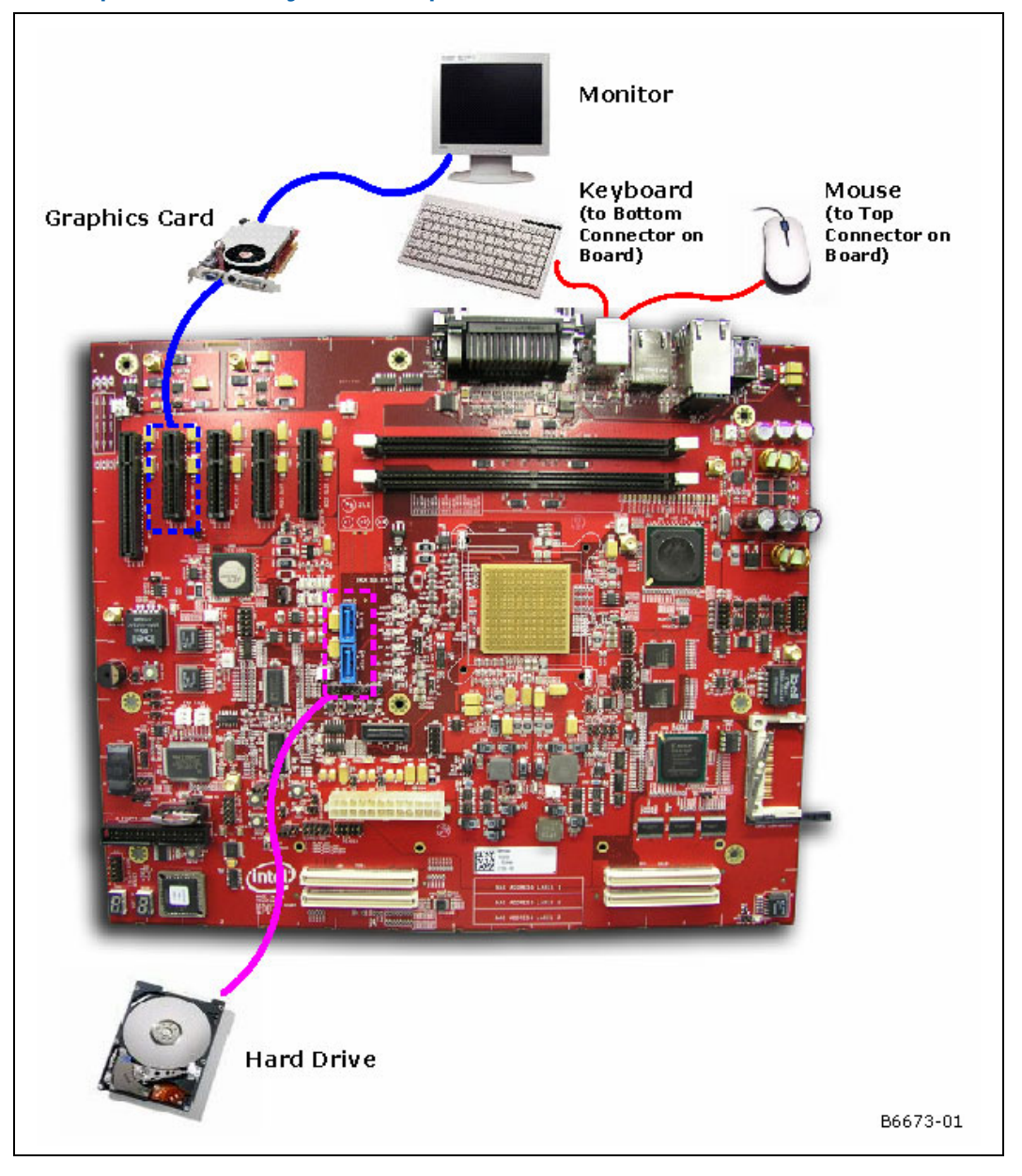

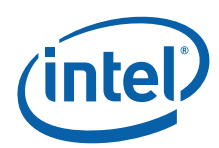

# <span id="page-17-0"></span>**3.0 Installing the OS on a Development Board**

<span id="page-17-2"></span>Installing the OS on a development board involves the installation of FreeBSD\* from the CDs and the rebuilding of the kernel and module files after patching the kernel for the following:

• Built-in PCI device recognition

# <span id="page-17-1"></span>**3.1 System Requirements**

Please consult the FreeBSD minimum hardware requirements in the online documentation at <http://www.freebsd.org/releases/7.1R>. The development board meets these requirements.

Execute the following three steps:

- Get the latest BIOS image and install it as described in [Section 8.2.1, "Aptio Flash](#page-39-1)  [Update Utility \(AFUEFI\)" on page 40](#page-39-1)
- Set the Legacy or AHCI SATA mode as described in Section 8.1.5, "Legacy and [AHCI SATA Mode" on page 39](#page-38-1)
- Allocate the Coherent and Non-Coherent Memory as described in [Section 8.1.4,](#page-38-0)  ["Coherent and Non-Coherent Memory Allocation" on page 39](#page-38-0)

*Note:* The SATA mode (Legacy or AHCI) cannot be changed after OS installation.

# **3.2 Acquiring FreeBSD 7.1**

FreeBSD\* download software can be acquired from [ftp://ftp-archive.freebsd.org/pub/](ftp://ftp-archive.freebsd.org/pub/FreeBSD-Archive/old-releases/i386/ISO-IMAGES/7.1/) [FreeBSD-Archive/old-releases/i386/ISO-IMAGES/7.1.](ftp://ftp-archive.freebsd.org/pub/FreeBSD-Archive/old-releases/i386/ISO-IMAGES/7.1/)

For complete installation instructions and the FreeBSD 7.1 release Readme document, please refer to FreeBSD's web site at the following locations:

• [ftp://ftp-archive.freebsd.org/pub/FreeBSD-Archive/old-releases/i386/7.1-RELEASE](ftp://ftp-archive.freebsd.org/pub/FreeBSD-Archive/old-releases/i386/7.1-RELEASE/)

# **3.3 Installing FreeBSD**

The following are the instructions that Intel has used to install FreeBSD on the development board.

- 1. Prepare the system to boot from CDROM by using the boot selections in the BIOS Setup Menu. Details of the BIOS setup options are available in [Section 8.0, "Pre-](#page-36-0)[Boot Firmware \(BIOS\)" on page 37](#page-36-0).
- 2. Power on the system with FreeBSD 7.1 disc #1 in the CDROM. The system should begin to boot from the FreeBSD installation disc #1.
- 3. The user is shown a list of Boot options. Select: 1 Boot FreeBSD [default]
- 4. Select the appropriate Country from the next list.

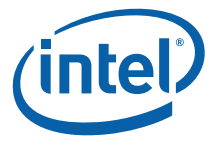

- 5. The user is shown a list of options for software installation. Select: "Standard Begin a Standard installation (recommended)".
- 6. In the next few screens, the user will be asked to create a DOS-Style partition on the disk. There may be warnings about geometry being incorrect; however, these error messages can be ignored. Select:  $A = Use$  Entire Disk"; and then confirm by selecting:  $Q =$  Finish.
- 7. Next install a Boot Manager. Select: "Standard Install a standard MBR (no boot manager)".
- 8. Create default sized BSD partitions inside the fdisk partition, created in a previous step. Select:  $A = Auto$  Defaults; and then confirm by selecting:  $Q = Finish$ .
- 9. Choose the distribution to use. Select: "4 Developer -- Full sources, binaries and doc but no games".
- 10. Answer [Yes] to the question: Would you like to install the FreeBSD ports collection?
- 11. Note the user is taken to the previous screen showing the various distributions. Distribution was selected in previous step so select: Exit - Exit this menu (returning to previous menu) to continue the installation.
- 12. Identify the installation media. Select: "1 CD/DVD Install from a FreeBSD CD/ DVD".
- 13. The system warns you of loss of data in the disk. To continue with the installation, select "Yes". File systems are created and files copied. This step will take a few minutes to complete and display a Congratulations message at the end.
- 14. Do not configure any Ethernet devices or SLIP/PPP network devices.
- 15. Configure the machine to function as a Network Gateway.
- 16. In the next few screens inetd and related services can be enabled. Do not edit the default configuration file. The questions can be deceptive. Select Yes and No carefully.
- 17. Enable the SSH login.
- 18. Do not ask for Anonymous FTP access to your machine.
- 19. Do not configure the machine as a NFS server.
- 20. Do not configure the machine as a NFS client.
- 21. Do not customize the system console settings.
- 22. In the next few screens, the machines time zone is set. Carefully select Yes and No to these questions. Some are counter intuitive and install does not give the ability go back and correct.
- 23. Do not select Linux binary compatibility.
- 24. In the next few screens the Mouse can be configured. When finished, exit and go back to previous screen to continue.
- 25. The system informs you of the availability of ready-to-run applications. Select YES to select applications from the following:
	- a. Select all items under: devel Software development utilities and libraries
	- b. Select preferred editors under: editors Common text editors
	- c. Select: ftp ftp client and server utilities
	- d. Select Perl5 scripting tool under: perl5
	- e. Select bash shell under: shells

*Note:* Numerous additional entries are selected as dependents of above choices.

26. Select Install. This will install the packages selected in the previous step.

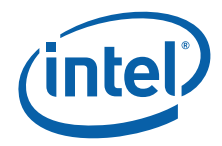

- 27. Add a user account if required. Set the root password.
- 28. Install will give an opportunity to set any last options. Select and set any options may have missed.
- 29. Select "Exit Install" to complete the installation.
- 30. At this point system will reboot. If the BIOS Boot Priority Option is set to select the Hard Disk in the absence of CD ROM, then the installed FreeBSD image will start and display the login prompt. Login using the root or user password.

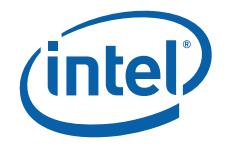

# **4.0 Rebuilding FreeBSD Kernel**

# **4.1 Build Environment Requirements**

FreeBSD 7.1 includes GCC 4.2.1. Refer to the FreeBSD 7.1 Release Notes for a list of contributed software. The FreeBSD 7.1 Release Notes for the i386 release can be found at the following location:

<ftp://ftp-archive.freebsd.org/pub/FreeBSD-Archive/old-releases/i386/7.1-RELEASE>

# <span id="page-20-0"></span>**4.2 Unpacking EP80579 FreeBSD Security Package**

The EP80579 security software package comes in the form of a tarball. See [Section](#page-5-3)  [1.2.1, "Where to Find Current Software and Documentation" on page 6](#page-5-3) for the software location. The package can be unpacked at any location on the system, but for the purposes of this Getting Started Guide, a recommendation is provided.

- # mkdir /EP805XX\_release
- # cd /EP805XX\_release
- # setenv ICP\_ROOT \$PWD

Transfer the gzip file to the EP80579 target system using any preferred method, for example, a USB flash drive, CDROM or network transfer. Unpack the tarball in the \$ICP\_ROOT directory using the following commands:

*Tip:* To mount a USB memory stick, issue the following commands:

# mkdir /mnt/usb (Skip this command if directory exists) # mount -t msdosfs /dev/da0s1 /mnt/usb

- *Note:* Without the option 'm' in the following tar command, the build might get into an infinite loop if the Date is set incorrectly.
	- # cd \$ICP\_ROOT # tar -xmvzf Security.B.1.0.3-xxx.tar.gz

A new directory structure is created under the \$ICP\_ROOT directory that contains all EP80579 security software for FreeBSD. See [Section 1.5.3, "Package Release](#page-8-1)  [Structure" on page 9](#page-8-1) for details of the directory structure of the software release.

*Note:* The Makefiles in FreeBSD are called BSDMakefile.

# **4.3 Patching the Kernel for PCI Device Recognition**

Execute the following commands to patch the FreeBSD kernel:

# cd \$ICP\_ROOT

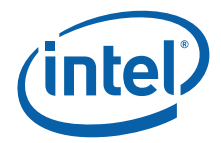

```
# cd ./Embedded/src/patches
# patch -p0 < Intel_EP80579_FreeBSD_71.patch
```
Upon patch application, review the output. The output should contain text similar to:

Hunk #1 succeeded at 64...

This indicates that this part of the patch was applied successfully.

The following patch must be applied to ensure the correct device strings are returned by the pciconf utility. Copy the pci\_vendors.patch to the */usr/share/misc* directory. The patch file can be found in the *\$ICP\_ROOT/Embedded/src/patches* directory. Apply the patch to the pci\_vendors.patch file using the following commands:

```
# cp pci_vendors.patch /usr/share/misc
# cd /usr/share/misc
# patch -p0 < pci_vendors.patch
```
Upon patch application, review the output. The output should contain text similar to:

Hunk #1 succeeded at 9268...

This indicates that the patch was applied successfully.

# **4.4 Rebuilding the FreeBSD Kernel**

Complete instructions on building and installing the FreeBSD kernel are available at the following location:

[http://www.freebsd.org/doc/en\\_US.ISO8859-1/books/handbook/kernelconfig](http://www.freebsd.org/doc/en_US.ISO8859-1/books/handbook/kernelconfig-building.html)[building.html](http://www.freebsd.org/doc/en_US.ISO8859-1/books/handbook/kernelconfig-building.html)

Build and install the kernel by executing the following commands:

- # cd /usr/src
- # make clean
- # make buildkernel KERNCONF=GENERIC
- # make installkernel KERNCONF=GENERIC

# **4.5 Configure Loader Configuration File**

In order to memory map CDRAM and NCDRAM it is necessary to set the parameter: hw.physmem. Edit the file /boot/loader.conf and add the following line:

hw.physmem=672M

*Note:* The contents of this file may initially be empty.

# **4.6 Rebooting and Verifying**

Rebooting the system will bring the system up with the newly compiled kernel.

Execute the following command to ensure that the correct kernel has been loaded;

# uname -r

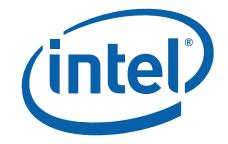

The output should look like:

7.1-RELEASE

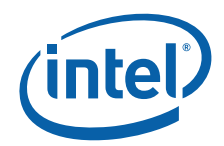

# **5.0 Building EP80579 Security Software on a Target Development Board**

This chapter provides instructions for unpacking the EP80579 security software package, setting up the environment and building/compilation instructions.

*Note:* System commands given in this chapter assume that the user is issuing commands from a bash shell. This is the default shell. Use the "echo \$0" command to verify use of the bash shell or run "/bin/bash" to switch to the bash shell.

# **5.1 Environment Setup**

After unpacking the release package (as described in [Section 4.2\)](#page-20-0), issue the following commands to restore the environment variables:

#### *Note:* All environment variables set for kernel rebuild are lost when the system was rebooted.

*Note:* As per the instruction in the previous chapters, the sources are untarred at ICP\_ROOT.

# setenv ICP\_ROOT /EP805XX\_release

Follow the instructions in the man page for the **date** command to set the current date. For example, this command sets the date to November 5th, 2008, 15:23AM.

# date 200811051523

# **5.2 Build Options**

[Section 5.3, "Build Using Top Level Make" on page 24](#page-23-0) describes the instructions for building Security and Embedded components together.

# <span id="page-23-0"></span>**5.3 Build Using Top Level Make**

It is required to set an ICP\_BUILD\_OUTPUT environment variable that defines where built objects are copied and where the sample load scripts can find the built objects.

For example, to store the resulting files in a directory called \$ICP\_ROOT/StagingArea, use the following commands:

- # mkdir \$ICP\_ROOT/StagingArea
- # setenv ICP\_BUILD OUTPUT \$ICP ROOT/StagingArea
- *Caution:* Please make sure that the current date has been set, otherwise the make process might go into an endless loop.

The following commands build the EP80579 security software and EP80579 embedded software drivers:

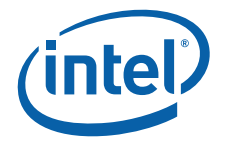

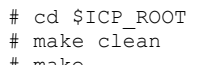

# make

#### <span id="page-24-0"></span>**Table 2. Output Files Created in the \$ICP\_BUILD\_OUTPUT Directory**

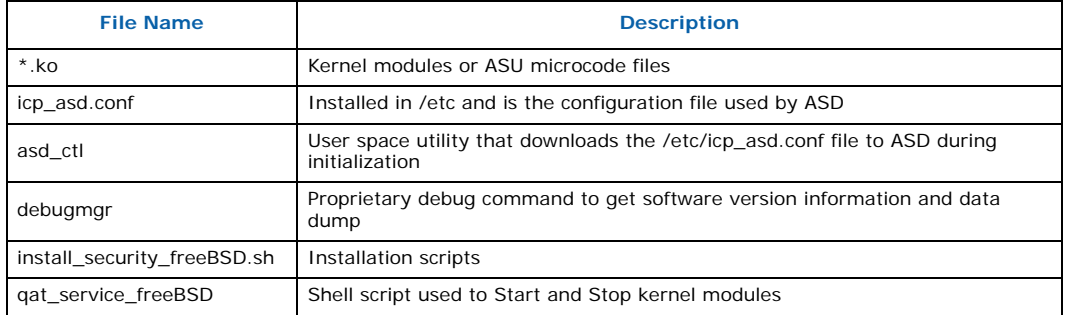

# **5.4 Installation of Build Output**

Execute the following command to install the Embedded and Accelerated kernel modules:

# make install

Besides copying the kernel modules to a sub-directory under */boot/modules*, a startup script is added in the */etc/rc.d* directory to make the accelerated kernel modules persistent (that is, they are available for use after a system reset). The kernel modules are loaded to enable EP80579 embedded software drivers and EP80579 security software.

#### **5.4.1 Statistics Collection**

<span id="page-24-1"></span>The Cryptographic API supports statistics retrieval and display for the individual symmetric and asymmetric components. Statistic collection requires the use of atomic operations which are expensive, therefore disabling this functionality results in significant performance gains.

Configuration is performed by setting kernel environmental variables prior to loading the icp\_crypto kernel module. As such, the module must be unloaded and then reloaded for these changes to take effect. Before unloading the icp\_crypto module, other security modules must be unloaded. The modules can be unloaded using the following instructions:

- # kldunload icp\_asd.ko
- # kldunload icp\_crypto.ko
- # kldunload mmp\_firmware.ko
- # kldunload uof\_firmware.ko

See [Section 5.4.1.4](#page-26-0) for instructions on loading the modules again.

#### **5.4.1.1 Enable/Disable All Statistics Collection**

By default, all statistics collection is enabled when icp\_crypto module is loaded. The parameter icp\_crypto.statistics.master can be used to enable or disable all statistics collection. Use kenv to set this value.

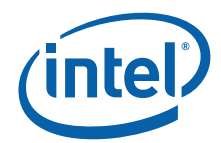

*EP80579 Security Software—Building EP80579 Security Software on a Target Development Board*

To enable statistics collection:

- kldunload icp crypto.ko
- kenv icp\_crypto.statistics.master=all
- # kldload icp\_crypto.ko

When these commands are issued, the module will load with all statistic collection enabled. This is the default setting, so unless this parameter has been altered, it is not necessary to set icp\_crypto.statistics.master as shown here. The real value of this parameter is observed when used in conjunction with disabling specific statistics gathering as discussed in [Section 5.4.1.2.](#page-25-0)

To disable all statistics collection:

- # kldunload icp\_crypto.ko
- # kenv icp\_crypto.statistics.master=none
- # kldload icp\_crypto.ko

When these commands are issued, the module will load with all statistics collection disabled. All individual statistics settings discussed in [Section 5.4.1.2](#page-25-0) are ignored when this parameter is set to none.

#### <span id="page-25-0"></span>**5.4.1.2 Disabling Individual Statistics Gathering**

As mentioned previously, it is possible to control which statistics are collected. When icp\_crypto.statistics.master is set to all, all statistics are collected unless individually disabled. The following statistics can be individually disabled:

- icp\_crypto.statistics.dsa
- icp\_crypto.statistics.dh
- icp\_crypto.statistics.ln
- icp\_crypto.statistics.prime
- icp\_crypto.statistics.rsa
- icp\_crypto.statistics.key
- icp\_crypto.statistics.cb
- icp\_crypto.statistics.alg\_chain
- icp\_crypto.statistics.random
- icp\_crypto.statistics.msgs

To disable specific statistics, set the kernel environmental variable value to off before loading the icp\_crypto module. For example, the following commands will enable all statistics gathering except for the dsa module:

- # kldunload icp\_crypto.ko
- # kenv icp\_crypto.statistics.master=all
- # kenv icp\_crypto.statistics.dsa=off # kldload icp\_crypto.ko

#### **5.4.1.3 Verbose Output**

The parameter icp\_crypto.verbose can be turned on (1) to display the selected statistics gathering options. Remember if icp\_crypto.statistics.master is set to all, then all statistics are enabled, unless otherwise noted under the individual statistics settings. When the icp\_crypto kernel module is loaded, the statistics logging options selected will be displayed.

*Building EP80579 Security Software on a Target Development Board—EP80579 integrated processor with QuickAssist*

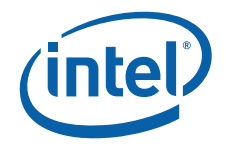

```
# kldunload icp_crypto.ko
# kenv icp_crypto.statistics.master=all
# kenv icp_crypto.verbose=1
# kenv icp_crypto.statistics.dsa=off
# kldload icp_crypto.ko
Loading DCC Kernel Module ...
QATAL Driver Module Loaded.
Loading LAC Module ...
statistics master = all --> All statistics ON
   Collecting statistics:
statistics.master = all
     statistics.dsa = off<br>statistics.dh = on
     statistics.dh = on<br>statistics.ln = on<br>statistics.prime = on
     statistics.ln
     statistics.prime = on<br>statistics.rsa = on
     statistics.rsa = on<br>statistics.key = on
     statistics.key = on<br>statistics.cb = on
     statistics.cb
     statistics.alg_chain = on
     statistics.random = on<br>statistics.msqs = on
     statistics.msgs
```
#### <span id="page-26-0"></span>**5.4.1.4 Reloading Security Modules**

After updating the statistics gathering options of the icp\_crypto kernel module, it is necessary to re-load the other security modules. This can be accomplished by performing the following steps:

- # kldload mmp\_firmware.ko
- # kldload uof\_firmware.ko
- # kldload icp\_crypto
- # kldload icp\_asd # /bin/asd\_ctl
- 

# **5.5 Uninstalling Embedded and Security Kernel Modules**

The following uninstall option is available to unload the kernel modules and uninstall the kernel modules from the relevant /lib sub-directory:

# make uninstall

The user can load and unload the kernel modules without deleting them from the /lib sub-directory, using the command:

# /etc/rc.d/qat\_service\_freeBSD stop

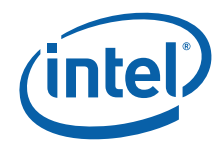

# <span id="page-27-0"></span>**6.0 Building, Installing and Loading Individual EP80579 Embedded Software Drivers**

Before building and loading EP80579 embedded software drivers, define the following environment variable:

# setenv ICP\_ROOT /EP805XX\_release

# **6.1 Controller Area Network (CAN) Driver**

#### **6.1.1 FreeBSD Compilation Instructions**

All source files for the FreeBSD\* release of the Controller Area Network (CAN) driver are located in the following directory within the FreeBSD compatible EP80579 embedded software drivers release:

```
$ICP_ROOT/Embedded/src/CAN
```
Compilation of the FreeBSD CAN driver separately from the rest of the software package is possible. Change to the *\$ICP\_ROOT/Embedded/src/CAN* directory and execute the following commands:

# make clean # make # make install (this will install the driver for persistency)

The CAN driver compiles and the resulting can.ko file is placed in the *\$ICP\_ROOT/Embedded/src/CAN* directory. When "make install" is invoked, can.ko is placed in the */boot/modules* directory.

#### **6.1.2 FreeBSD Module Load/Unload Instructions**

*Note:* This step is not necessary if the **make install** command above succeeded. This is only necessary to understand how to load and unload this driver individually.

> To load the FreeBSD CAN driver, execute the following command from the directory where the compiled executable resides:

# kldload ./can.ko

To unload the FreeBSD CAN driver, execute the following command:

# kldunload can.ko

The **kldstat** command may be used to confirm if a module has been loaded or unloaded.

# kldstat | grep can

The output of the **kldstat** command lists all modules loaded in the system. Look for an entry titled "can".

*Building, Installing and Loading Individual EP80579 Embedded Software Drivers—EP80579 integrated processor with QuickAssist*

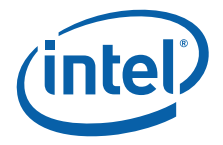

# **6.1.3 FreeBSD Sample Codelet**

<span id="page-28-0"></span>A codelet is provided to demonstrate how a sample application interfaces with the Controller Area Network driver. This codelet is intended to run on an Intel® EP80579 Integrated Processor with Intel® QuickAssist Technology Development Board with FreeBSD installed. The EP80579 Embedded Software kernel should also be installed, but the codelet works even if it is not. Run the codelet as follows:

- 1. Login as root. Root permissions are required for all operations.
- 2. Open a terminal window, change directory to *\$ICP\_ROOT/Embedded/codelet/CAN* and execute the script. Do not move the script to another location.
	- # ./install.csh

The script checks for the Controller Area Network driver and client drivers, runs all of the makefiles in the correct order, loads the client driver, and runs the application. The application output can be viewed in the terminal window.

3. Client driver output can be viewed in a second terminal window by printing */var/ log/messages* as follows:

# tail -f /var/log/messages

4. For information about the CAN codelet, refer to the Readme document located at *\$ICP\_ROOT/Embedded/codelet/CAN*.

# **6.2 Enhanced Direct Memory Access (EDMA) Driver**

#### **6.2.1 FreeBSD Compilation Instructions**

All source files for the FreeBSD release of the Enhanced Direct Memory Access (EDMA) driver are located in the following directory within the FreeBSD compatible EP80579 embedded software drivers release:

\$ICP\_ROOT/Embedded/src/EDMA

Compilation of the FreeBSD EDMA driver separately from the rest of the software package is possible. Change to the *\$ICP\_ROOT/Embedded/src/EDMA* directory and execute the following commands:

# make clean # make # make install (this will install the driver for persistency)

The EDMA driver compiles and the resulting dma.ko file is placed in the *\$ICP\_ROOT/Embedded/src/EDMA* directory. When "make install" is invoked, dma.ko is placed in the */boot/modules* directory.

#### **6.2.2 FreeBSD Module Load/Unload Instructions**

*Note:* This step is not necessary if the **make install** command above succeeded. This is only necessary to understand how to load and unload this driver individually.

> To load the FreeBSD EDMA driver, execute the following command from the directory where the compiled executable resides:

# kldload ./dma.ko

To unload the FreeBSD EDMA driver, execute the following command:

# kldunload dma.ko

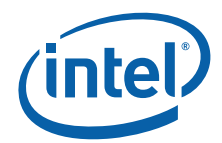

The **kldstat** command may be used to confirm if a module has been loaded or unloaded:

# kldstat | grep dma

<span id="page-29-0"></span>The output of the **kldstat** command lists all modules loaded in the system. Look for an entry titled "dma".

#### **6.2.3 FreeBSD Sample Codelet**

A codelet is provided to demonstrate how a sample application interfaces with the<br>EDMA driver. This codelet is intended to run on an Intel® EP80579 Integrated Processor with Intel<sup>®</sup> QuickAssist Technology Development Board with FreeBSD installed. The EP80579 Embedded Software kernel should also be installed, but the codelet works even if it is not. Run the codelet as follows:

- 1. Log in as root. Root privileges are required for some of the operations.
- 2. Open a terminal window, change directory to *\$ICP\_ROOT/Embedded/codelet/EDMA* and execute the following script. Do not move the script to another location.
	- # ./install.csh

The script checks for the EDMA and client drivers, runs all of the makefiles in the correct order, loads the client driver, and runs the application. The application and client driver output can be viewed in the terminal window.

3. For information about the EDMA codelet, refer to the Readme document located at *\$ICP\_ROOT/Embedded/codelet/EDMA*.

# **6.3 Watchdog Timer (WDT) Driver**

#### **6.3.1 FreeBSD Compilation Instructions**

All source files for the FreeBSD release of the Watchdog Timer (WDT) driver are located in the following directory within the FreeBSD compatible EP80579 embedded software drivers release:

\$ICP\_ROOT/Embedded/src/WDT

Compilation of the FreeBSD WDT driver separately from the rest of the software package is possible. Enter the *\$ICP\_ROOT/Embedded/src/WDT* directory and execute the following commands:

# make clean # make # make install (this will install the driver for persistency)

The WDT driver compiles and the resulting iwdt.ko file is placed in the *\$ICP\_ROOT/Embedded/src/WDT* directory. When "make install" is invoked, iwdt.ko is placed in the */boot/modules* directory.

#### **6.3.2 FreeBSD Module Load/Unload Instructions**

*Note:* This step is not necessary if the **make install** command above succeeded. This is only necessary to understand how to load and unload this driver individually.

> To load the FreeBSD Watchdog Timer driver, execute the following command from the directory where the compiled executable resides:

<sup>#</sup> kldload ./iwdt.ko

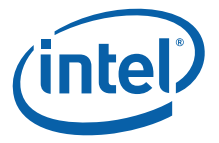

To unload the FreeBSD Watchdog Timer driver, execute the following command:

# kldunload iwdt.ko

The **kldstat** command may be used to confirm if a module has been loaded or unloaded:

# kldstat | grep iwdt

<span id="page-30-0"></span>The output of the **kldstat** command lists all modules loaded in the system. Look for an entry titled "iwdt".

#### **6.3.3 FreeBSD Sample Codelet**

A codelet is provided to demonstrate how a sample application interfaces with the Watchdog Timer driver. This codelet is intended to run on an Intel<sup>®</sup> EP80579 Integrated Processor with Intel<sup>®</sup> QuickAssist Technology Development Board with FreeBSD installed. The EP80579 Embedded Software kernel should also be installed, but the codelet works even if it is not. Run the codelet as follows:

- 1. Login as root. Root permissions are required for all operations.
- 2. Open a terminal window, change directory to *\$ICP\_ROOT/Embedded/codelet/WDT* and execute the script. Do not move the script to another location.
	- # ./install.csh

The script checks that the Watchdog Timer driver is loaded, runs all of the makefiles in the correct order, and runs the application. The application output can be viewed in the terminal window.

3. For information about the WDT codelet, refer to the Readme document located at *\$ICP\_ROOT/Embedded/codelet/WDT*.

# **6.4 General Purpose I/O (GPIO) Driver**

# **6.4.1 FreeBSD Compilation Instructions**

All source files for the FreeBSD release of General Purpose I/O (GPIO) driver are located in the following directory within the FreeBSD compatible EP80579 embedded software drivers release:

\$ICP\_ROOT/Embedded/src/GPIO

Compilation of the FreeBSD GPIO driver separately from the rest of the software package is possible. Enter the *\$ICP\_ROOT/Embedded/src/GPIO* directory and execute the following commands:

# make clean # make # make install (this will install the driver for persistency)

The GPIO driver compiles and the resulting gpio.ko file is placed in the *\$ICP\_ROOT/Embedded/src/*GPIO directory. When "make install" is invoked, gpio.ko is placed in the */boot/modules* directory.

# **6.4.2 FreeBSD Module Load/Unload Instructions**

*Note:* This step is not necessary if the **make install** command above succeeded. This is only necessary to understand how to load and unload this driver individually.

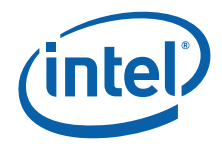

To load the FreeBSD General Purpose I/O driver, execute the following command from the directory where the compiled executable resides:

# kldload ./gpio.ko

To unload the FreeBSD General Purpose I/O driver, execute the following command:

# kldunload gpio.ko

The **kldstat** command may be used to confirm if a module has been loaded or unloaded:

# kldstat | grep gpio

The output of the **kldstat** command lists all modules loaded in the system. Look for an entry titled "gpio".

# **6.5 IEEE 1588 Hardware Assist Driver**

#### **6.5.1 FreeBSD Compilation Instructions**

All source files for the FreeBSD release of IEEE 1588 Hardware Assist driver are located in the following directory within the FreeBSD compatible EP80579 embedded software drivers release:

\$ICP\_ROOT/Embedded/src/1588

Compilation of the FreeBSD IEEE 1588 driver separately from the rest of the software package is possible. Enter the *\$ICP\_ROOT/Embedded/src/1588* directory and execute the following commands:

```
# make clean
# make
# make install (this will install the driver for persistency)
```
The IEEE 1588 Hardware Assist driver compiles and the resulting timesync.ko file is placed in the *\$ICP\_ROOT/Embedded/src/1588* directory. When "make install" is invoked, timesync.ko is placed in the */boot/modules* directory.

# **6.5.2 FreeBSD Module Load/Unload Instructions**

*Note:* This step is not necessary if the **make install** command above succeeded. This is only necessary to understand how to load and unload this driver individually.

> To load the FreeBSD IEEE 1588 Hardware Assist driver, execute the following command from the directory where the compiled executable resides:

# kldload ./timesync.ko

To unload the FreeBSD IEEE 1588 Hardware Assist driver, execute the following command:

# kldunload timesync.ko

The **kldstat** command may be used to confirm if a module has been loaded or unloaded:

# kldstat | grep timesync

The output of the **kldstat** command lists all modules loaded in the system. Look for an entry titled "timesync".

*Building, Installing and Loading Individual EP80579 Embedded Software Drivers—EP80579 integrated processor with QuickAssist*

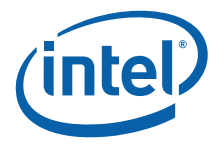

## **6.5.3 FreeBSD Sample Codelet**

<span id="page-32-1"></span>A codelet is provided to demonstrate how a sample application interfaces with the IEEE 1588 Hardware Assist driver. This codelet is intended to run on an Intel® EP80579 Integrated Processor with Intel® QuickAssist Technology Development Board with FreeBSD installed. The EP80579 Embedded Software kernel should also be installed, but the codelet works even if it is not. Run the codelet as follows:

- 1. Login as root. Root permissions are required for all operations.
- 2. Open a terminal window, change directory to *\$ICP\_ROOT/Embedded/codelet/1588* and execute the script. Do not move the script to another location.
	- # ./install.csh

The script checks for the IEEE 1588 Hardware Assist driver and client drivers, runs all of the makefiles in the correct order, loads the client driver, and runs the application. The application output can be viewed in the terminal window.

3. Client driver output can be viewed in a second terminal window by printing */var/ log/messages* as follows:

# tail -f /var/log/messages

4. For information about the 1588 codelet, refer to the Readme document located at *\$ICP\_ROOT/Embedded/codelet/1588*.

#### <span id="page-32-0"></span>**6.6 Global Configuration Unit and Gigabit Ethernet Drivers**

Two drivers are required for enabling network connectivity on the Gigabit Ethernet controllers in the EP80579: the Global Configuration Unit (GCU) driver and the Gigabit Ethernet (GbE) driver. The GCU driver controls the MAC and administrative activities. The GbE driver controls the network connectivity. The GbE driver is dependent on the GCU driver.

*Note:* The Global Configuration Unit driver must be installed prior to installation of the Gigabit Ethernet driver.

#### **6.6.1 FreeBSD Compilation Instructions**

<span id="page-32-2"></span>All source files for the FreeBSD release of the EP80579 Global Configuration Unit driver and Gigabit Ethernet driver are located in the following directories within the FreeBSD compatible EP80579 embedded software drivers release:

```
$ICP_ROOT/Embedded/src/GCU 
$ICP_ROOT/Embedded/src/GbE
```
Compilation of the FreeBSD GCU and GbE drivers separately from the rest of the software package is possible. Enter the *\$ICP\_ROOT/Embedded/src/GbE* and *\$ICP\_ROOT/Embedded/src/GCU* directory and execute the following commands:

```
# cd $ICP_ROOT/Embedded/src/GCU
# make clean
# make
# make install (this will install the GCU driver for persistency)
# cd $ICP_ROOT/Embedded/src/GbE
# make clean
# make
# make install (this will install the GbE driver for persistency)
```
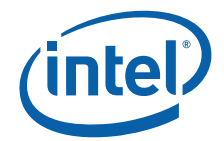

The Gigabit Ethernet driver compiles and the resulting iegbe.ko file is placed in the *\$ICP\_ROOT/Embedded/src/GbE* directory. The GCU driver compiles and the resulting gcu.ko file is placed in the *\$ICP\_ROOT/Embedded/src/GCU* directory. When "make install" is invoked, iegbe.ko and gcu.ko are placed in the */boot/modules* directory.

# **6.6.2 FreeBSD Module Load/Unload Instructions**

*Note:* This step is not necessary if the **make install** command above succeeded. This is only necessary to understand how to load and unload this driver individually.

> To load the FreeBSD Gigabit Ethernet driver, execute the following commands from the directory where the compiled executable resides:

```
# kldload ./gcu.ko
# kldload ./iegbe.ko
```
To unload the FreeBSD Gigabit Ethernet driver, execute the following commands (iegbe driver must be unloaded before gcu driver can be unloaded):

# kldunload iegbe.ko # kldunload gcu.ko

The **kldstat** command may be used to confirm if a module has been loaded or unloaded:

```
# kldstat | grep iegbe
# kldstat | grep gcu
```
The output of the **kldstat** command lists all modules loaded in the system. Look for an entry titled "iegbe" and "gcu".

Configuration of the Gigabit Ethernet ports provided by the EP80579 integrated processor is through the traditional FreeBSD network command, **ifconfig**. Please consult the man pages for **ifconfig** for details.

# **6.7 System Management Bus (SMBus) Driver**

# **6.7.1 FreeBSD Compilation Instructions**

All source files for the SMBus FreeBSD support are available in the FreeBSD kernel's open source.

# **6.7.2 FreeBSD Module Load/Unload Instructions**

Three drivers must be loaded to support SMBus:

- smb.ko
- smbus.ko
- ichsmb.ko

The smb.ko and smbus.ko drivers are installed using one command:

# kldload smb

The ichsmb.ko driver is installed using the following command:

# kldload ichsmb

These drivers can be unloaded using the following commands:

*Building, Installing and Loading Individual EP80579 Embedded Software Drivers—EP80579 integrated processor with QuickAssist*

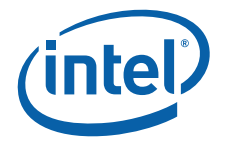

# kldunload smb.ko # kldunload smbus.ko # kldunload ichsmb.ko

To confirm these modules have been loaded or unloaded, execute the following command:

# kldstat

The output of the **kldstat** command lists all modules loaded in the system. Look for entries entitled "smb", "smbus", and "ichsmb".

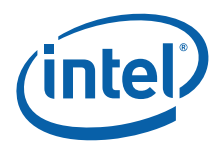

# <span id="page-35-0"></span>**7.0 Sample Applications**

Sample applications are included with this software release that present examples of how to use to cryptographic APIs. They can be found in the directory: ./Acceleration/library/icp\_crypto/look\_aside\_crypto/src/sample\_code

The directory structure is as follows:

- ./Acceleration/library/icp\_crypto/look\_aside\_crypto/src/sample\_code
- .../functional
- .../functional/asym
- .../functional/asym/diffie hellman sample
- .../functional/asym/prime\_sample
- .../functional/common (This folder is FreeBSD-specific. Others occur in both OSes.)
- .../functional/include
- .../functional/sym
- .../functional/sym/alg\_chaining\_sample
- .../functional/sym/cipher\_sample
- .../functional/sym/hash\_sample
- .../performance

For instructions on using the sample applications, refer to README.txt located in: ./Acceleration/library/icp\_crypto/look\_aside\_crypto/src/sample\_code

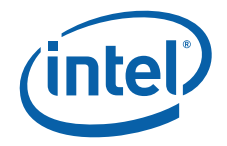

# <span id="page-36-0"></span>**8.0 Pre-Boot Firmware (BIOS)**

The pre-boot firmware is executed when the system is powered up or reset. It initializes and configures system memory, devices and interfaces.

The pre-boot firmware is based on the AMI Aptio\* 4.5 core and compliant to EFI v1.1. The firmware is stored in the Firmware Hub (FWH) or Serial Peripheral Interface (SPI) Flash; the FWH or SPI Flash can be updated using a flash utility tool that is provided.

The pre-boot firmware setup menu can be used to view and modify the system settings for the development board. The setup menu is accessed by pressing the <Del> key during pre-boot firmware boot up (before the operating system begins). The setup menu bar is shown in [Table 3.](#page-36-1)

#### <span id="page-36-3"></span>**8.1 Pre-Boot Firmware Setup Menu**

[Table 3](#page-36-1) shows the pre-boot firmware setup main menu and provides a brief description of each menu option. [Table 4](#page-36-2) shows the action keys that can be used when navigating and selecting options from pre-boot firmware menus.

#### <span id="page-36-1"></span>**Table 3. Pre-Boot Firmware Setup Main Menu**

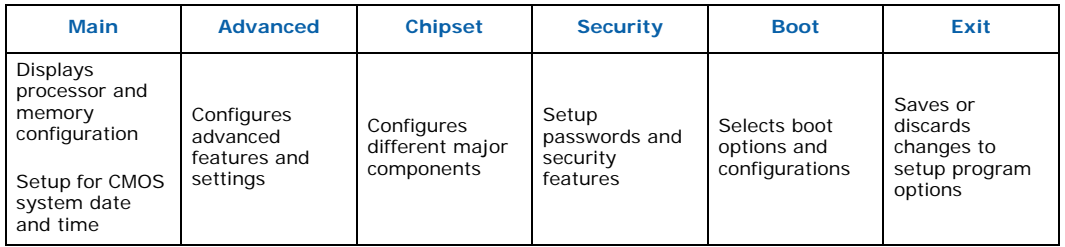

#### <span id="page-36-2"></span>**Table 4. Pre-Boot Firmware Setup Program Action Keys**

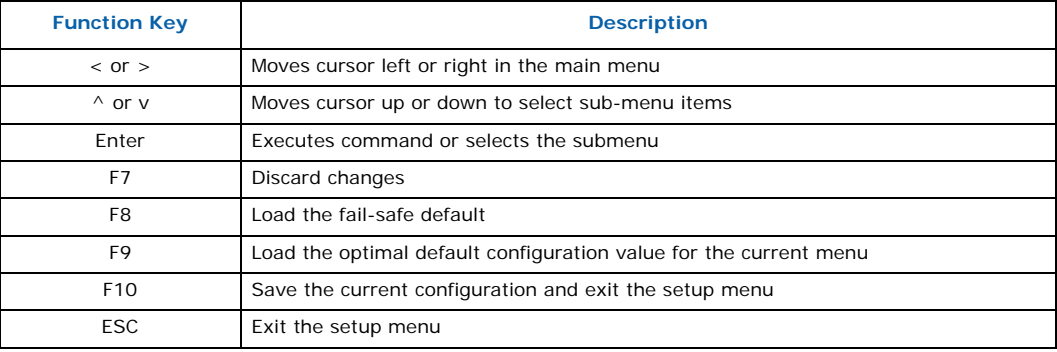

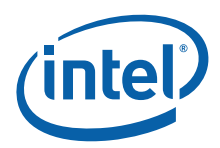

# <span id="page-37-0"></span>**8.1.1 Serial Console Redirection**

The pre-boot firmware supports redirection of both video and keyboard via a serial port. When console redirection is enabled, the remote console terminal sends keystrokes to the development board pre-boot firmware, and the pre-boot firmware redirects the video to the console terminal.

As an option, the development board can be operated without keyboard or video and can run entirely via the remote serial console. This includes accessing the pre-boot firmware setup menu.

Console redirection ends when operating system boot up begins. After boot up begins, the operating system is responsible for continuing the redirection.

*Note:* The pre-boot firmware console redirection is text only. Graphical data, such as logos, are not redirected.

[Table 5](#page-37-3) shows the default settings of the serial console redirection.

#### <span id="page-37-3"></span>**Table 5. Serial Console Redirection Default Settings**

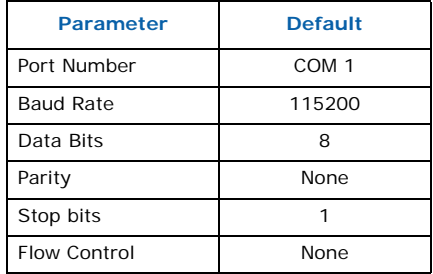

#### <span id="page-37-1"></span>**8.1.2 Changing the Boot Device**

Use the following procedure to change the boot device:

- 1. Press the <Del> key during POST to enter the pre-boot firmware setup menu.
- 2. Use the arrow keys to navigate to the <BOOT> menu.
- 3. Move the cursor to <Boot Device Priority>.
- 4. Select the desired booting sequence list.

*Note:* Follow the instructions on the right side of the pre-boot firmware screen to navigate and change pre-boot firmware settings.

#### <span id="page-37-2"></span>**8.1.3 Maximum Memory Speed Setup**

The maximum memory speed supported on the development board can be selected using the Maximum Memory Speed Setup option available in the BIOS Setup Menu on the Chipset tab.

Enter the BIOS Setup Menu and select the Chipset tab. Select the North Bridge sub tab. Navigate down to the bottom option, titled Max Memory Speed Support, and select this option using the Enter button. A selection box appears providing the following options:

- 400 MHz
- 533 MHz
- 667 MHz
- 800 MHz

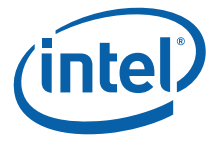

The default setting in the BIOS is 400 MHz. If a higher speed memory DIMM is inserted into the development board, the corresponding memory speed must be selected in the BIOS Setup Menu to support the intended speed. Otherwise, the memory is reduced to the default of 400 MHz.

#### <span id="page-38-0"></span>**8.1.4 Coherent and Non-Coherent Memory Allocation**

<span id="page-38-2"></span>The development board supports allocation of memory regions for coherent and noncoherent use. For more information on these regions, refer to the Intel<sup>®</sup> EP80579 Integrated Processor Product Line Datasheet, Section 3.0.

Coherent and non-coherent memory use features are for development boards that use the Intel® EP80579 Integrated Processor with Intel® QuickAssist Technology. EP80579 integrated processors **without** Intel® QuickAssist Technology do not make use of the memory set aside for these features.

This software package requires the pre-boot firmware (BIOS) for your hardware to allocate the values for each region.

To allocate memory regions, perform the following steps:

- 1. Enter the BIOS Setup Menu and select the Chipset tab.
- 2. Select North bridge, and navigate down towards the bottom to the Coherent Mem Size option and press Enter to select this option. A dialog box is displayed prompting the user to enter a value. Type the numerical value "2000" and press Enter.
- 3. Navigate to the next option, Non-Coherent Mem Size, and press Enter to select this option. A dialog box is displayed prompting the user to enter a value. Type the numerical value "2000" and press Enter.

#### <span id="page-38-1"></span>**8.1.5 Legacy and AHCI SATA Mode**

The development board supports hard drives in legacy SATA mode and in Advanced Host Controller Interface (AHCI) mode. AHCI mode provides advanced capabilities and improved performance, provided the hard drive supports the following features:

- Hot Plug
- Native Command Queuing
- Speeds up to 3 Gb/s

Refer to the Serial ATA Organization web site for more information:

<http://www.serialata.org/>

The development board pre-boot firmware (BIOS) can be configured in either Legacy or AHCI mode as desired. The BIOS defaults to Legacy mode because not all hard drives support AHCI. To toggle the BIOS to either Legacy or AHCI mode, proceed as follows:

- 1. Press the <Del> key during POST to enter the pre-boot firmware setup menu.
- 2. Use the arrow keys to navigate to the Advanced menu.
- 3. Use the arrow keys to navigate to the IDE Configuration option.
- 4. Select the IDE Configuration option.
- 5. Use the arrow keys to navigate to the SATA Mode option.
- 6. Press the Enter key. A SATA Mode popup window appears.
- 7. Select either Legacy or AHCI as desired. Do not use Native as a selection.

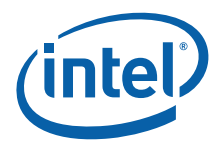

- 8. Press F4 to save.
- 9. Choose Yes. The system continues the boot process.

# <span id="page-39-0"></span>**8.2 Pre-Boot Firmware Image Reflashing Instructions**

One method is available for updating the pre-boot firmware flash images located on the development board FWH or SPI Flash:

• AFUEFI Flash Recovery

It is possible that updated pre-boot firmware images will become available from Intel for the Intel® EP80579 Integrated Processor with Intel® QuickAssist Technology Development Board. The latest pre-boot firmware image is available from Intel's public web site, <http://www.intel.com/go/soc>located with all other collateral related to the EP80579 integrated processor.

If the pre-boot firmware image should become corrupted on the board, also utilize these instructions to reflash the image.

# <span id="page-39-1"></span>**8.2.1 Aptio Flash Update Utility (AFUEFI)**

Use the following instructions to update the development board pre-boot firmware image using a USB flash drive and the Aptio Flash Update Utility from AMI.

Necessary hardware:

- development board
- Socketed Firmware Hub or SPI Flash
- USB flash drive

Necessary software:

- development board pre-boot firmware image
- Aptio Flash Update Utility from AMI AFUEFI

Steps to reflash the image:

- 1. Execute the AFUEFI utility onto the USB flash drive.
- 2. Load the pre-boot firmware image onto the USB flash drive.
- 3. Change the boot setting in the BIOS Setup Selection to boot from the EFI shell. Boot the development board to the EFI shell.
- 4. Insert the USB flash drive into the USB port.
- 5. Once the USB flash drive is recognized on the system (activity can be seen on the USB flash drive LED if present), several commands are available as follows:
	- Type "map -r" to list all devices available.
	- Type "fs0:" to enter USB device.
	- Type "ls" to list all files.
- 6. Once the "fs0:" command has been initiated, execute the AFUEFI utility. Enter:

AFUEFI <pre-boot firmware image name> /X /P /B /N

where the <pre-boot firmware image name> will be TRXTG063.ROM or similar

- 7. Reboot the development board when reflashing has completed.
- 8. Confirm that the image has been updated to the reflashed image by checking the Flash Image identity in the BIOS Setup.

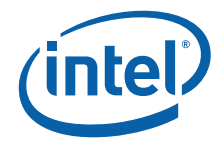

# <span id="page-40-1"></span>**9.0 Uninstalling the Software**

Please refer to instructions on loading and unloading individual modules in [Chapter 6.0](#page-27-0).

# **9.1 FreeBSD Modules/Driver Dependencies**

[Table 6](#page-40-0) lists the dependencies for the driver modules or patch within the EP80579 Software package. OS installation is assumed.

#### <span id="page-40-0"></span>**Table 6. FreeBSD Module/Driver Dependencies**

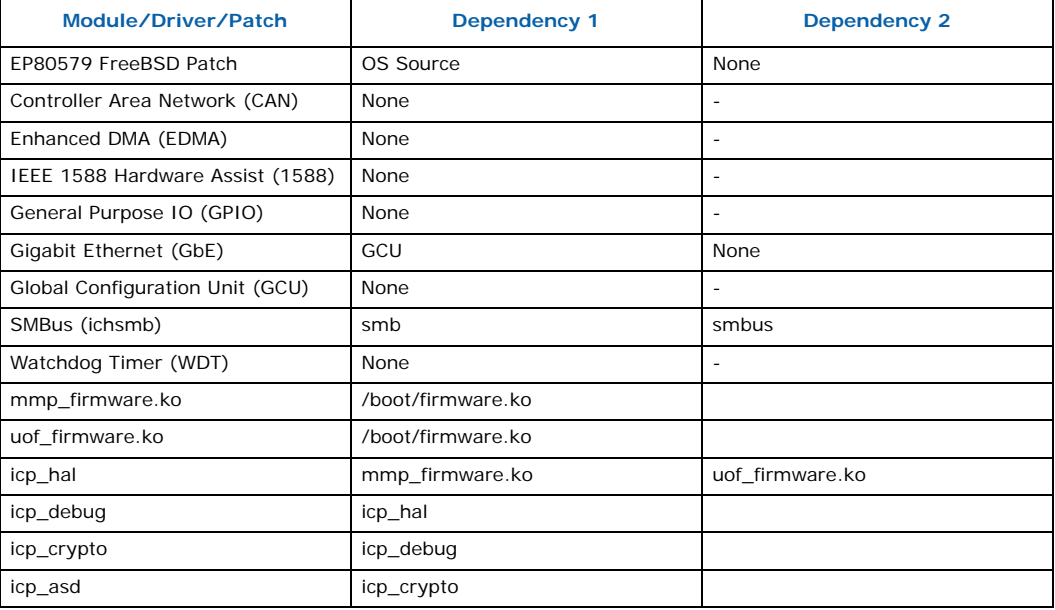

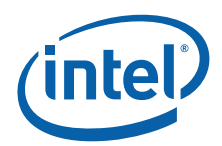

# <span id="page-41-0"></span>**10.0 Troubleshooting**

Refer to the Release Notes for your software package for a list of known errata, implications, and workarounds.

Installing FreeBSD 7.1 on a hard drive which has been used before can cause an issue during boot. The installation of the operating system will seem to succeed, however, upon reboot after installation, the OS may hang at the boot loader. If using a hard drive previously used, it is recommended you first reformat the hard drive.

Upon installation of FreeBSD 7.1, a warning message will be displayed about the geometry of the disk drive. It is OK to accept the disk geometry that FreeBSD is displaying.

# <span id="page-41-1"></span>**10.1 Using a Graphics Card**

Some LCD monitors do not function properly with the development board. In one case, an "Input Not Supported" message was reported upon boot completion. Try an alternative LCD monitor if video is not displayed.

# <span id="page-41-2"></span>**10.2 Using the Serial Port**

The user can bring up the system without using the Graphics card. In this case, the IO takes place over the serial port. The serial port is configured as follows:

- 1. Enable communication over all serial ports in the BIOS setup. Configure ports to 115200, No Parity, 8 bit, 1 stop bit and No Flow Control.
- 2. Use a female-female 9-pin RS232 cable to connect the development board to a terminal emulator application such as HyperTerminal\* in Windows. Configure the terminal emulator to 115200, No Parity, 8 bit, 1 stop bit and No Flow Control.
- 3. Edit the file /etc/ttys as follows:
	- Locate entries: ttyd[0123] "/usr/libexec/getty std.9600" dialup off secure
	- Change the above to: ttyd[0123] "/usr/libexec/getty std.115200" vt100 on secure
- 4. Edit the file /boot/loader.conf and ensure it contains the following entries:
	- comconsole\_speed="115200"
	- boot\_serial="YES"
	- boot\_multicons="YES"
	- console="comconsole"
- 5. Ensure that the file /boot/loader.rc contains the following entries:
	- include /boot/loader.4th
	- start

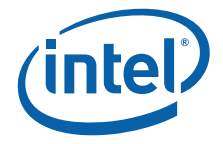

6. To enable communication over the serial port, use the command:

echo "-Dh" > /boot.config

- 7. Reboot for changes in /boot/loader.conf to take effect
- 8. Kill -HUP 1 to reread /etc/ttys by getty
	- *Note:* Changing from the default sio0 COM device (the one on the left when you face the platform) is complex and requires editing of /etc/make.conf file and rebuilding of bootloader and kernel.

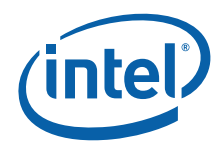

# <span id="page-43-0"></span>**11.0 Glossary**

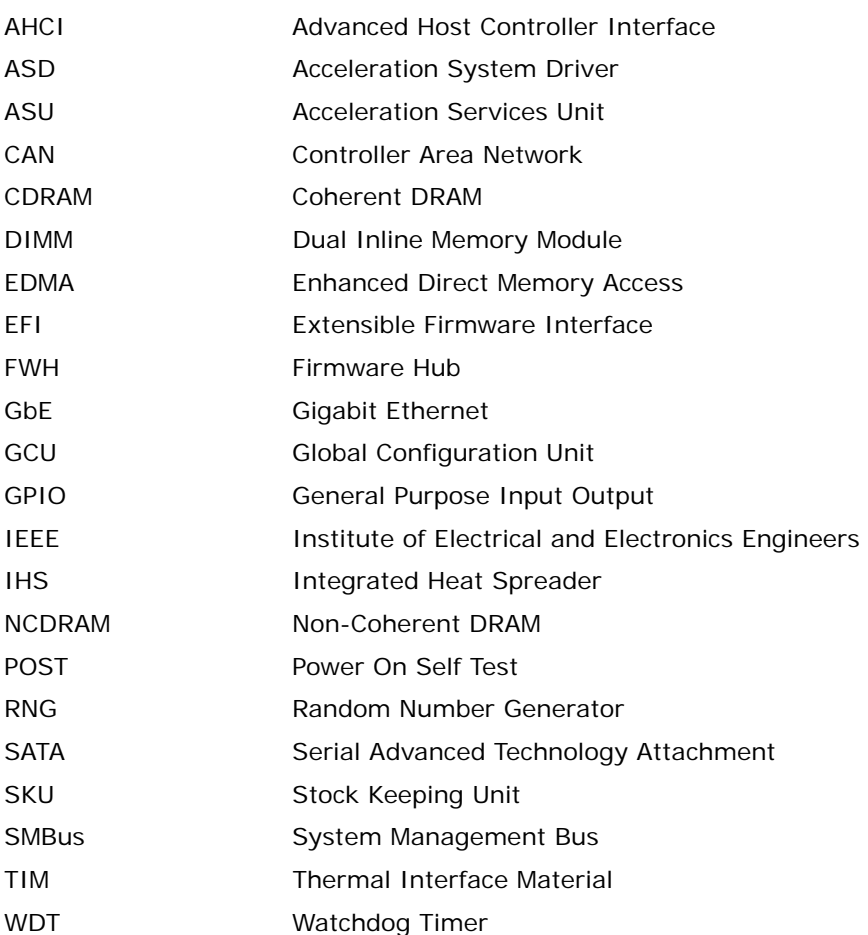

**§ §**